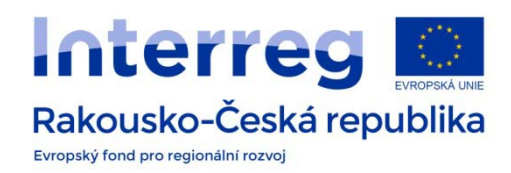

# **LINOIT.COM**

### https://linoit.com/

#### **What is it?**

It is an online message board for posting stickies such as text messages, pictures, weblinks, documents.

## **What do we need to use it?**

## E-mail address.

#### **How to use it?**

First of all you need to create your account on [https://www.linoit.com/.](https://www.linoit.com/) Click on *Sign up* in the upper right corner (1) and fill in your user details such as your name, password and e-mail address. Accept the Terms of Use, confirm the Captcha and finish the registration by clicking the blue button *Sign up* (2). Later you can verify your new account by confirming e-mail message but that is not necessary.

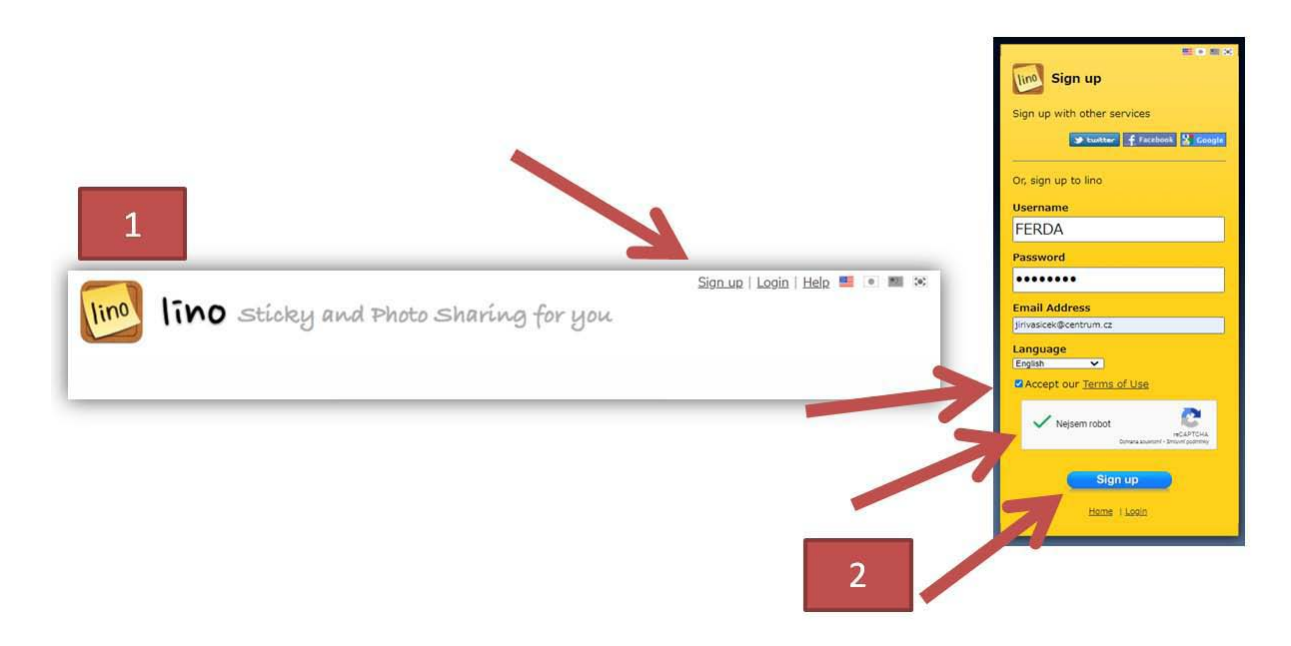

How to create a new canvas? After logging in choose *Create a new canvas* (3). A new window with the details of the new canvas will open. Fill in the name, choose background and tick the right option of Publicity. Make sure you share your canvas with the others – choose *Everyone may post stickies* otherwise your students will not be able to post anything. Finish this step by clicking *Create a canvas* (4).

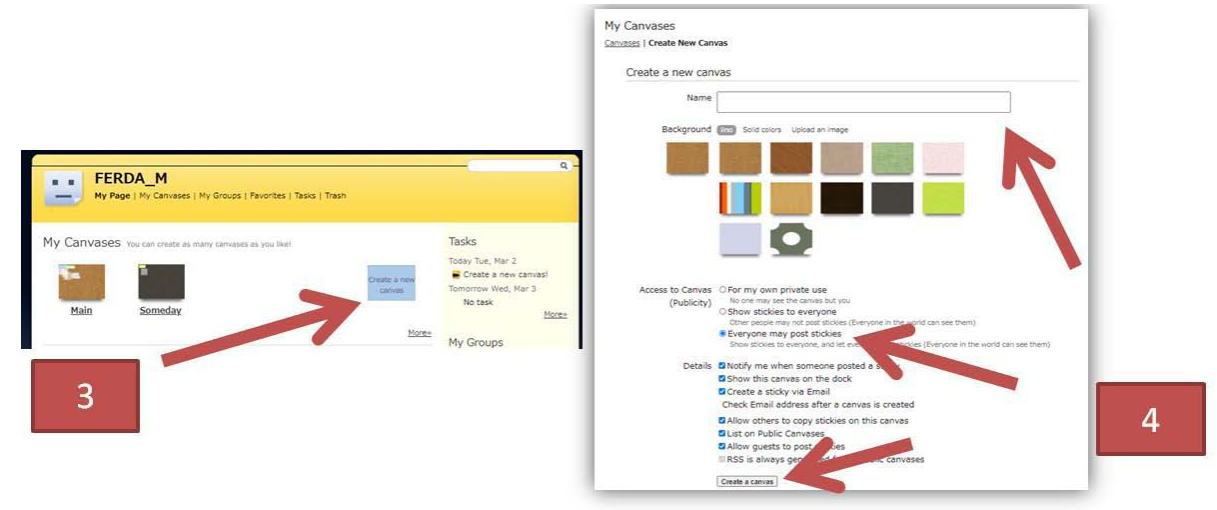

Your canvas is ready to use. In the upper right corner there is a *Toolbar*. You can change the details of your canvas there by clicking its *Name* (5). You can also check the preferences or the number of views by clicking the icon *Information* (6). Or you can give numbers to the posts in the chronological order (7).

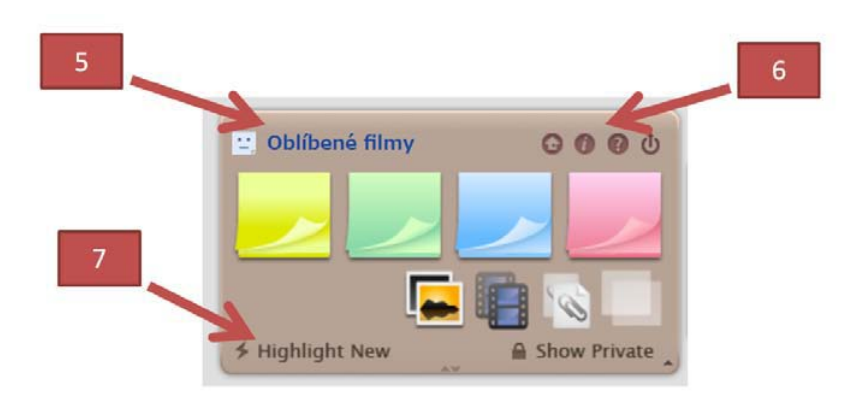

To share your online message board with your students you simply copy the webpage address from your browser. Or you can get the link from the Toolbar – *Information* (6).

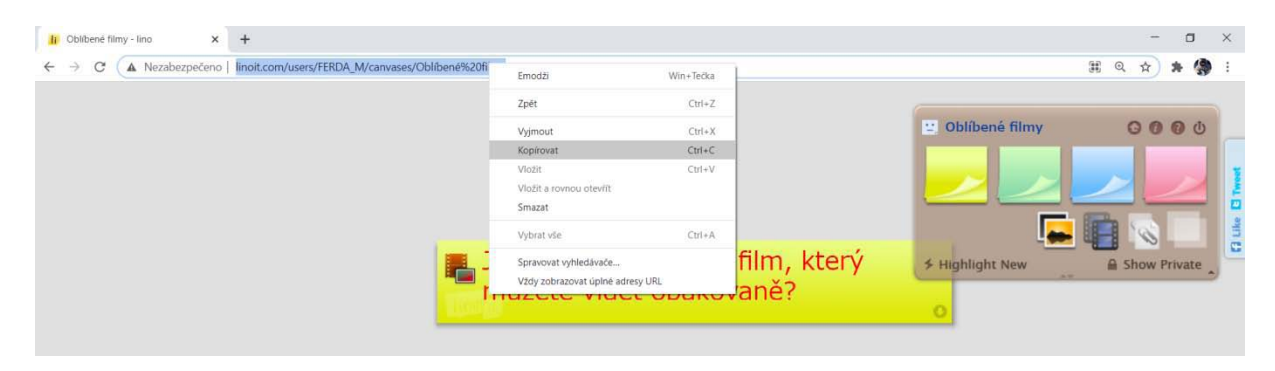

How do students post a new sticky? They simply drag the sticky of the colour they like from the Toolbar and drop it to the place they want (8). A new sticky will appear – they can write a short text, choose the size or colour of letters, add a small icon, change the colour of the sticky. For posting this sticky to the canvas click on *Post* (9).

You can move freely the stickies around the canvas and change their details untill you pin them. To do so move your cursor on the upper middle part of the sticky and just click on the pin that has just appeared (10). To delete the posts you can peel them off by clicking the tick in the lower right corner (11).

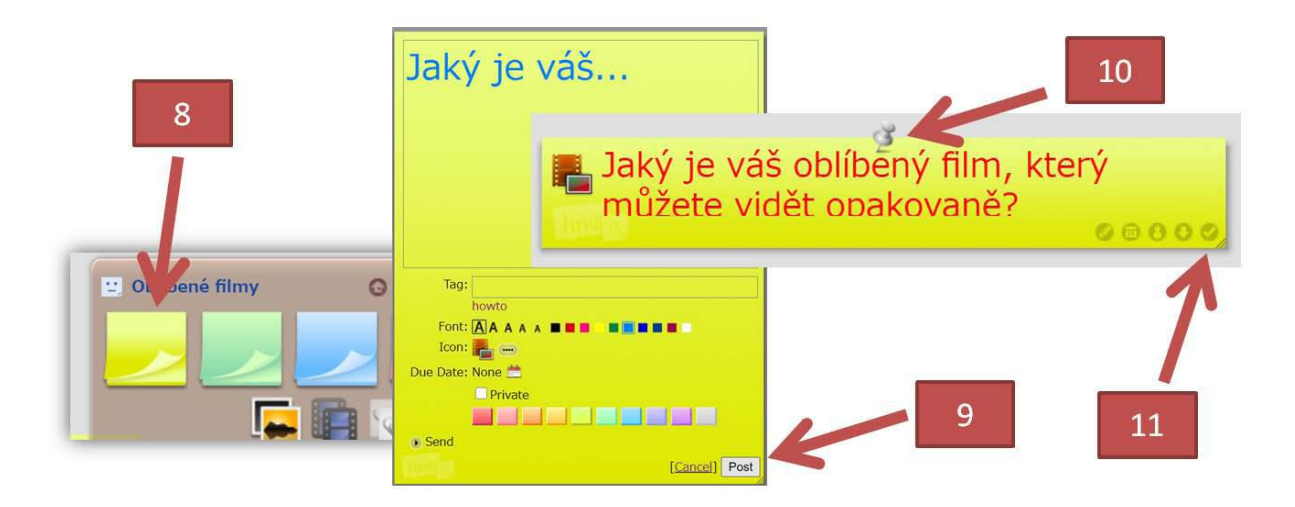